### Extracted from:

## Hello, Android Introducing Google's Mobile Development Platform

This PDF file contains pages extracted from Hello, Android, published by the Pragmatic Bookshelf. For more information or to purchase a paperback or PDF copy, please visit http://www.pragprog.com.

**Note:** This extract contains some colored text (particularly in code listing). This is available only in online versions of the books. The printed versions are black and white. Pagination might vary between the online and printer versions; the content is otherwise identical.

Copyright © 2009 The Pragmatic Programmers, LLC.

All rights reserved.

No part of this publication may be reproduced, stored in a retrieval system, or transmitted, in any form, or by any means, electronic, mechanical, photocopying, recording, or otherwise, without the prior consent of the publisher.

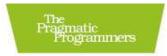

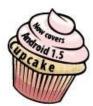

# Hello, Android

Introducing Google's Mobile Development Platform

Ed Burnette

sannah Davidson Pfalzer

Idlied by St

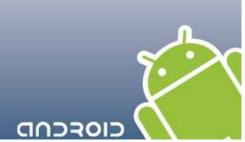

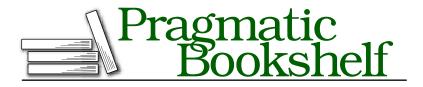

Many of the designations used by manufacturers and sellers to distinguish their products are claimed as trademarks. Where those designations appear in this book, and The Pragmatic Programmers, LLC was aware of a trademark claim, the designations have been printed in initial capital letters or in all capitals. The Pragmatic Starter Kit, The Pragmatic Programmer, Pragmatic Programming, Pragmatic Bookshelf and the linking gdevice are trademarks of The Pragmatic Programmers, LLC.

Portions of the book's cover are reproduced from work created and shared by Google and used according to terms described in the Creative Commons 2.5 Attribution License. See http://code.google.com/policies.html#restrictions for details.

Every precaution was taken in the preparation of this book. However, the publisher assumes no responsibility for errors or omissions, or for damages that may result from the use of information (including program listings) contained herein.

Our Pragmatic courses, workshops, and other products can help you and your team create better software and have more fun. For more information, as well as the latest Pragmatic titles, please visit us at

http://www.pragprog.com

Copyright © 2008 Ed Burnette.

All rights reserved.

No part of this publication may be reproduced, stored in a retrieval system, or transmitted, in any form, or by any means, electronic, mechanical, photocopying, recording, or otherwise, without the prior consent of the publisher.

Printed in the United States of America.

ISBN-10: 1-934356-17-4 ISBN-13: 978-1-934356-17-3 Printed on acid-free paper. P1.3 printing, June 22, 2009 Version: 2009-6-23

| Gam | 1e |   |   |   |   |   | 5.51 | T IV   |
|-----|----|---|---|---|---|---|------|--------|
| 3   | 6  |   |   |   |   |   |      |        |
|     |    | 4 | 2 | 3 |   | 8 |      |        |
|     |    |   |   |   | 4 | 2 |      |        |
|     | 7  |   | 4 | 6 |   |   |      | 3      |
| 8   | 2  |   |   |   |   |   | 1    | 3<br>4 |
| 5   |    |   |   | 1 | 3 |   | 2    |        |
|     |    | 1 | 9 |   |   |   |      |        |
|     |    | 7 |   | 4 | 8 | 3 |      |        |
|     |    |   |   |   |   |   | 4    | 5      |

Figure 3.1: The Sudoku example program for Android

Now let's see how we can use this information to create the Sudoku opening screen.

### 3.3 Creating the Opening Screen

We'll start with a skeleton Android program created by the Eclipse plugin. Just as you did in Section 1.2, *Creating Your First Program*, on page 26, create a new "Hello, Android" project, but this time use the following values:

```
Project name: Sudoku
Build Target: Android 1.5
Application name: Sudoku
Package name: org.example.sudoku
Create Activity: Sudoku
```

In a real program, of course, you would use your own names here. The package name is particularly important. Each application in the system

must have a unique package name. Once you choose a package name, it's a little tricky to change it because it's used in so many places.

I like to keep the Android emulator window up all the time and run the program after every change, since it takes only a few seconds. If you do that and run the program now, you'll see a blank screen that just contains the words "Hello World, Sudoku." The first order of business is to change that into an opening screen for the game, with buttons to let the player start a new game, continue a previous one, get information about the game, or exit. So, what do we have to change to do that?

As discussed in Chapter 2, *Key Concepts*, on page 32, Android applications are a loose collection of activities, each of which define a user interface screen. When you create the Sudoku project, the Android plug-in makes a single activity for you in Sudoku.java:

```
Download Sudokuv0/src/org/example/sudoku/Sudoku.java
package org.example.sudoku;
import android.app.Activity;
import android.os.Bundle;
public class Sudoku extends Activity {
    /** Called when the activity is first created. */
    @Override
    public void onCreate(Bundle savedInstanceState) {
        super.onCreate(savedInstanceState);
        setContentView(R.layout.main);
    }
}
```

Android calls the onCreate() method of your activity to initialize it. The call to setContentView() fills in the contents of the activity's screen with an Android view widget.

We could have used several lines of Java code, and possibly another class or two, to define the user interface procedurally. But instead, the plug-in chose the declarative route, and we'll continue along those lines. In the previous code, R.layout.main is a resource identifier that refers to the main.xml file in the res/layout directory (see Figure 3.2, on the following page). main.xml declares the user interface in XML, so that's the file we need to modify. At runtime, Android parses and instantiates (*inflates*) the resource defined there and sets it as the view for the current activity.

It's important to note that the R class is managed automatically by the Android Eclipse plug-in. When you put a file anywhere in the res direc-

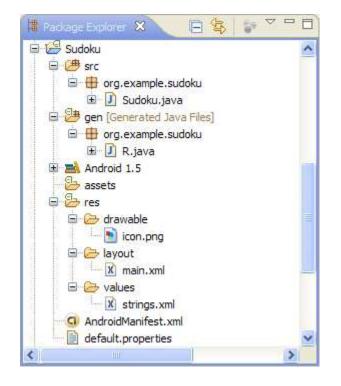

### Figure 3.2: Initial resources in the Sudoku project

tory, the plug-in notices the change and adds resource IDs in R.java in the gen directory for you. If you remove or change a resource file, R.java is kept in sync. If you bring up the file in the editor, it will look something like this:

```
Download Sudokuv0/gen/org/example/sudoku/R.java
/* AUTO-GENERATED FILE. D0 NOT MODIFY.
*
* This class was automatically generated by the
* aapt tool from the resource data it found. It
* should not be modified by hand.
*/
package org.example.sudoku;
public final class R {
    public static final class attr {
    }
    public static final class drawable {
        public static final int icon=0x7f020000;
}
```

### Joe Asks...

### Why Does Android Use XML? Isn't That Inefficient?

Android is optimized for mobile devices with limited memory and horsepower, so you may find it strange that it uses XML so pervasively. After all, XML is a verbose, human-readable format not known for its brevity or efficiency, right?

Although you see XML when writing your program, the Eclipse plug-in invokes the Android resource compiler, aapt, to preprocess the XML into a compressed binary format. It is this format, not the original XML text, that is stored on the device.

```
}
public static final class layout {
    public static final int main=0x7f030000;
}
public static final class string {
    public static final int app_name=0x7f040001;
    public static final int hello=0x7f040000;
}
```

The hex numbers are just integers that the Android resource manager uses to load the real data, the strings, and the other assets that are compiled into your package. You don't need to worry about their values. Just keep in mind that they are handles that refer to the data, not the objects that contain the data. Those objects won't be inflated until they are needed. Note that almost every Android program, including the base Android framework itself, has an R class. See the online documentation on android.R for all the built-in resources you can use.<sup>1</sup>

So, now we know we have to modify main.xml. Let's dissect the original definition to see what we have to change. Double-click main.xml in Eclipse to open it. Depending on how you have Eclipse set up, you may see either a visual layout editor or an XML editor. In current versions of ADT, the visual layout editor isn't that useful, so click main.xml or Source tab at the bottom to see the XML.

The first line of main.xml is as follows:

}

<sup>1.</sup> http://d.android.com/reference/android/R.html

### <?xml version="1.0" encoding="utf-8"?>

All Android XML files start with this line. It just tells the compiler that the file is XML format, in UTF-8 encoding. UTF-8 is almost exactly like regular ASCII text, except it has escape codes for non-ASCII characters such as Japanese glyphs.

```
Next we see a reference to <LinearLayout>:
```

```
<LinearLayout

xmlns:android="http://schemas.android.com/apk/res/android"

android:orientation="vertical"

android:layout_width="fill_parent"

android:layout_height="fill_parent">

<!-- ... -->

</LinearLayout>
```

A layout is a container for one or more child objects and a behavior to position them on the screen within the rectangle of the parent object. Here is a list of the most common layouts provided by Android:

- FrameLayout: Arranges its children so they all start at the top left of the screen. This is used for tabbed views and image switchers.
- LinearLayout: Arranges its children in a single column or row. This is the most common layout you will use.
- RelativeLayout: Arranges its children in relation to each other or to the parent. This is often used in forms.
- TableLayout: Arranges its children in rows and columns, similar to an HTML table.

Some parameters are common to all layouts:

xmlns:android="http://schemas.android.com/apk/res/android"

Defines the XML namespace for Android. You should define this once, on the first XML tag in the file.

android:layout\_width="fill\_parent", android:layout\_height="fill\_parent" Takes up the entire width and height of the parent (in this case, the window). Possible values are fill\_parent and wrap\_content.

Inside the *<LinearLayout>* tag you'll find one child widget:

```
<TextView
android:layout_width="fill_parent"
android:layout_height="wrap_content"
android:text="@string/hello" />
```

This defines a simple text label. Let's replace that with some different text and a few buttons. Here's our first attempt:

Download Sudokuv1/res/layout/main1.xml

```
<?xml version="1.0" encoding="utf-8"?>
<LinearLayout
   xmlns:android="http://schemas.android.com/apk/res/android"
   android:orientation="vertical"
   android:layout_width="fill_parent"
   android:layout_height="fill_parent">
   <TextView
      android:layout_width="fill_parent"
      android: layout height="wrap content"
      android:text="@string/main_title" />
   <Button
      android:layout_width="fill_parent"
      android:layout_height="wrap_content"
      android:text="@string/continue_label" />
   <Button
      android:layout_width="fill_parent"
      android: layout height="wrap content"
      android:text="@string/new_game_label" />
   <Button
      android:layout_width="fill_parent"
      android:layout_height="wrap_content"
      android:text="@string/about_label" />
   <Button
      android:layout_width="fill_parent"
      android:layout_height="wrap_content"
      android:text="@string/exit_label" />
</LinearLayout>
```

If you see warnings in the editor about missing grammar constraints (DTD or XML schema), just ignore them.

Instead of hard-coding English text into the layout file, we use the @string/*resid* syntax to refer to strings in the res/values/strings.xml file. You can have different versions of this and other resource files based on the locale or other parameters such as screen resolution and orientation. Open that file now, switch to the strings.xml tab at the bottom if necessary, and enter this:

| 🌇 📶 🕼 1:30 AM  |
|----------------|
| Sudoku         |
| Android Sudoku |
| Continue       |
| New Game       |
| About          |
| Exit           |
|                |
|                |
|                |
|                |
|                |
|                |

Figure 3.3: First version of the opening screen

Save strings.xml so Eclipse will rebuild the project. When you run the program now, you should see something like Figure 3.3. It's readable, but it could use some cosmetic changes.

Let's make the title text larger and centered, make the buttons smaller, and use a different background color. Here's the color definition, which you should put in res/values/colors.xml:

And here's the new layout:

Download Sudokuv1/res/layout/main.xml

```
<?xml version="1.0" encoding="utf-8"?> <LinearLayout
```

```
xmlns:android="http://schemas.android.com/apk/res/android"
   android:background="@color/background"
   android:layout_height="fill_parent"
   android:layout_width="fill_parent"
   android:padding="30dip"
   android:orientation="horizontal">
   <LinearLayout
      android:orientation="vertical"
      android: layout height="wrap content"
      android:layout_width="fill_parent"
      android:layout_gravity="center">
      <TextView
         android:text="@string/main title"
         android:layout_height="wrap_content"
         android:layout_width="wrap_content"
         android:layout_gravity="center"
         android:layout_marginBottom="25dip"
         android:textSize="24.5sp" />
      <Button
         android:id="@+id/continue_button"
         android: layout width="fill parent"
         android:layout_height="wrap_content"
         android:text="@string/continue_label" />
      <Button
         android:id="@+id/new_button"
         android:layout_width="fill_parent"
         android: layout height="wrap content"
         android:text="@string/new_game_label" />
      <Button
         android:id="@+id/about_button"
         android:layout_width="fill_parent"
         android: layout height="wrap content"
         android:text="@string/about label" />
      <Button
         android:id="@+id/exit button"
         android:layout_width="fill_parent"
         android:layout_height="wrap_content"
         android:text="@string/exit_label" />
   </LinearLayout>
</LinearLayout>
```

In this version, we introduce a new syntax, @+id/*resid*. Instead of referring to a resource ID defined somewhere else, this is how you create a new resource ID to which others can refer. For example, @+id/about\_ button defines the ID for the About button, which we'll use later to make something happen when the user presses that button.

The result is shown in Figure 3.4, on the following page. This new screen looks good in portrait mode (when the screen is taller than it

|        | 🏭 📶 🕑 1:34     | AM |
|--------|----------------|----|
| Sudoku |                |    |
|        |                |    |
|        |                |    |
|        |                |    |
|        | Android Sudoku |    |
|        |                |    |
|        | Continue       |    |
|        | continue       | ļ  |
|        | New Game       |    |
|        |                |    |
|        | About          |    |
|        | Exit           |    |
|        | EXIL           | J  |
|        |                |    |
|        |                |    |
|        |                |    |
|        |                |    |

Figure 3.4: Opening screen with new layout

is wide), but how about landscape mode (wide-screen)? The user can switch modes at any time, for example, by flipping out the keyboard or turning the phone on its side, so you need to handle that.

### 3.4 Using Alternate Resources

As a test, try switching the emulator to landscape mode (Ctrl+F11) or the [7] or [9] key on the keypad). Oops! The Exit button runs off the bottom of the screen (see Figure 3.5, on page 58). How do we fix that?

You could try to adjust the layout so that it works with all orientations. Unfortunately, that's often not possible or leads to odd-looking screens. When that happens, you'll need to create a different layout for landscape mode. That's the approach we'll take here.

# The Pragmatic Bookshelf

The Pragmatic Bookshelf features books written by developers for developers. The titles continue the well-known Pragmatic Programmer style and continue to garner awards and rave reviews. As development gets more and more difficult, the Pragmatic Programmers will be there with more titles and products to help you stay on top of your game.

## Visit Us Online

### Hello Android's Home Page

#### http://pragprog.com/titles/eband

Source code from this book, errata, and other resources. Come give us feedback, too!

### **Register for Updates**

http://pragprog.com/updates Be notified when updates and new books become available.

#### Join the Community

#### http://pragprog.com/community

Read our weblogs, join our online discussions, participate in our mailing list, interact with our wiki, and benefit from the experience of other Pragmatic Programmers.

### New and Noteworthy

http://pragprog.com/news Check out the latest pragmatic developments in the news.

## Buy the Book

If you liked this PDF, perhaps you'd like to have a paper copy of the book. It's available for purchase at our store: pragprog.com/titles/eband.

## Contact Us

Phone Orders: Online Orders: Customer Service: Non-English Versions: Pragmatic Teaching: Author Proposals: 1-800-699-PROG (+1 919 847 3884) www.pragprog.com/catalog orders@pragprog.com translations@pragprog.com academic@pragprog.com proposals@pragprog.com